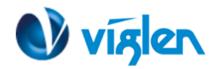

# Windows 8.1/10 BIOS Setting Vig680G

Vig680G system configured with Windows 7 or Windows 8.1/10 will have following default BIOS settings. If you wish to downgrade from Windows 8.1/10 to Windows 7 then BIOS must be configured to Non-UEFI mode.

## Windows 8.1/10 UEFI mode BIOS settings.

Windows 8 Features [Windows 8 WHQL]

**CSM Support** [Always] **Boot Mode Selection** [UEFI Only] **LAN PXE Boot Option ROM** [Enabled] **Storage Boot Option Control** [UEFI Only] Other PCI Device ROM Priority [UEFI OpROM] **Network Stack** [Enabled] **Ipv4 PXE Support** [Enabled] **Ipv6 PXE Support** [Enabled] **Secure Boot** [Enabled] **Secure Boot Mode** [Standard]

#### Windows 7 (Non UEFI Mode) BIOS settings.

Windows 8 Features [Other OS]

Boot Mode Selection [UEFI and Legacy]

LAN PXE Boot Option ROM [Enabled]

Storage Boot Option Control [Legacy OpROM]
Other PCI Device ROM Priority [Legacy OpROM]

Network Stack [Disabled]

To enable downgrade to Windows 7 operating system, BIOS settings must be changed to boot into Legacy BIOS mode (Non UEFI Mode).

#### Note

Please ensure the changes of the following settings are performed by personnel with some previous experience/knowledge of altering BIOS settings.

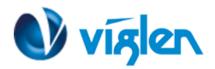

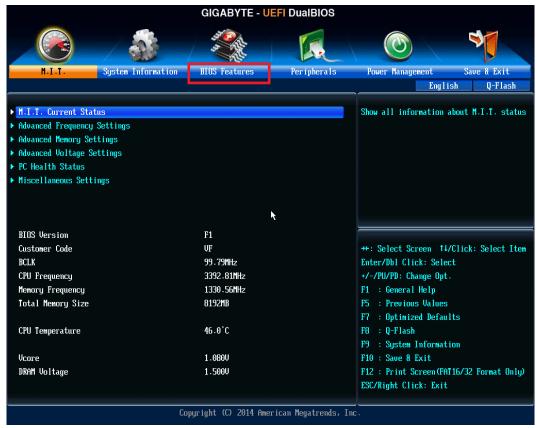

Figure 1- BIOS setup Screen

# BIOS Settings for Windows 8.1/10 Operating System (UEFI Mode)

#### **Accessing BIOS Setup**

Press the <F12> key during POST checks for Boot Menu and select <Enter Setup> option

## **Enabling Windows 8.1/10 Features [UEFI Mode]**

- 1. From the BIOS main menu select <BIOS Features>
- 2. Scroll down and change the following as below settings:

**Windows 8 Features** [Windows 8 WHQL] **CSM Support** [Always] **Boot Mode Selection** [UEFI Only] **LAN PXE Boot Option ROM** [Enabled] [UEFI Only] **Storage Boot Option Control** Other PCI Device ROM Priority [UEFI OpROM] **Network Stack** [Enabled] **Ipv4 PXE Support** [Enabled] **Ipv6 PXE Support** [Enabled] **Secure Boot** [Enabled] **Secure Boot Mode** [Standard]

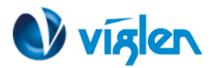

For Windows 7 operating systems above settings should be set to Legacy and Disabled.

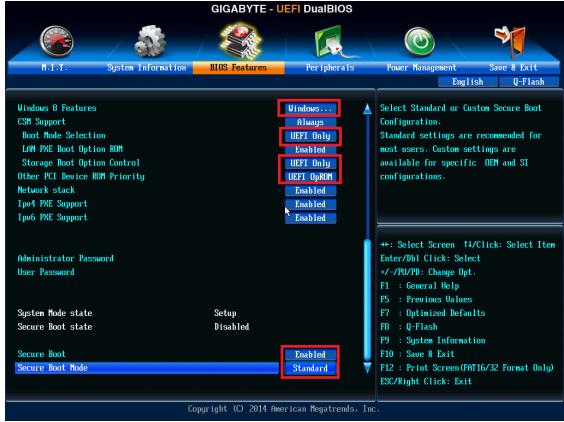

Figure 2 – BIOS Features screen

3. Once all BIOS settings have been configured press <F10> key to Save and Exit the BIOS Setup.

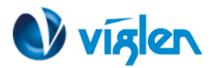

# **Disabling Windows 8.1/10 Features [Non UEFI Mode]**

#### **Disabling Secure Boot**

1. Change following settings under BIOS Features screen:

A. Windows 8 Features [Other OS]

B. Boot Mode Selection [UEFI and Legacy]

C. LAN PXE Boot Option ROM [Enabled]

D. Storage Boot Option Control [Legacy OpROM]E. Other PCI Device ROM Priority [Legacy OpROM]

F. Network Stack [Disabled]

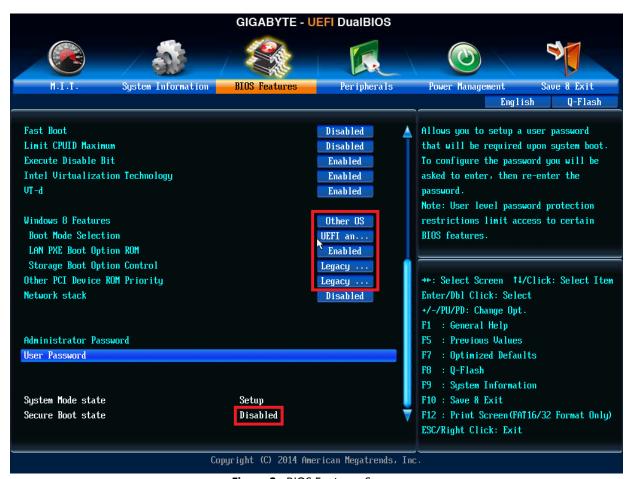

Figure 3 - BIOS Features Screen

4. Once all BIOS settings have been configured press <F10> key to Save and Exit the BIOS Setup.

## Additional information:

For BIOS, Drivers and Documentation enquiries please contact Viglen Technical Support Department on <a href="technical@viglen.co.uk">technical@viglen.co.uk</a>.

Remember to include your PC serial number in all correspondence.